## 複数のファイルを一つにまとめて添付する方法

1. デスクトップ上で右クリック→「新規作成」内の「フォルダー」をクリックし、「新しいフォルダ ー」を作成する。

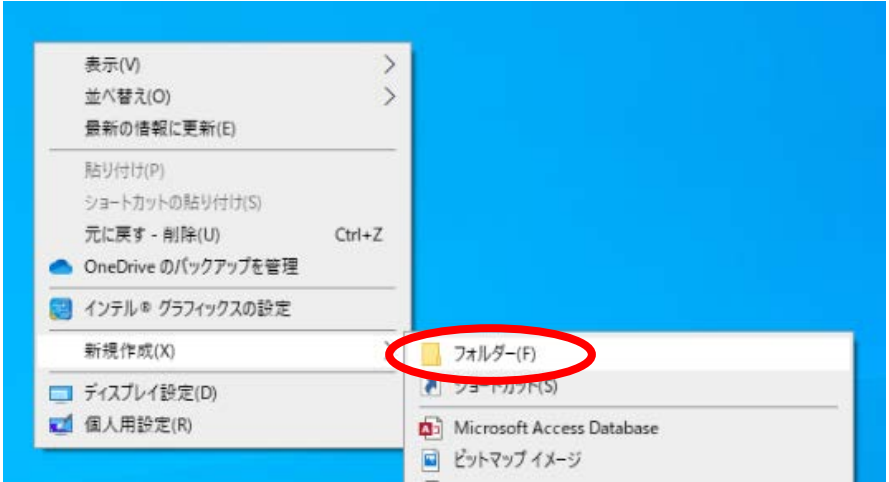

2. 作成したフォルダーにフォルダー名を付ける。(例:技術審査資料)

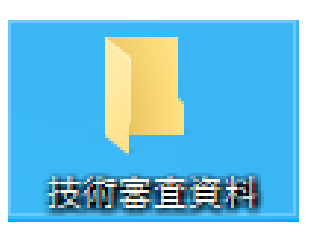

※フォルダー名の変更方法:作成したフォルダーの上で右クリック→「名前の変更(M)」をクリックして、 フォルダー名を編集する。

3. 作成した技術審査資料等のファイルをフォルダー内に移動する。

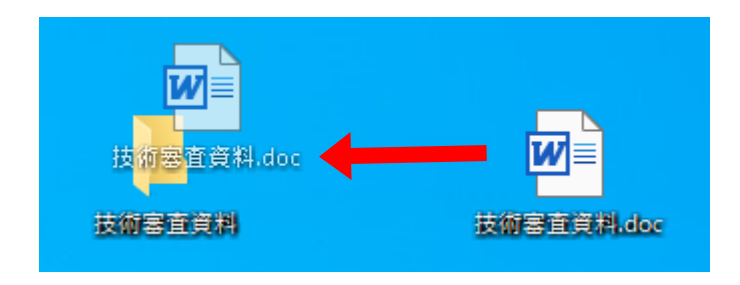

4. 提出したい全てのファイルをフォルダー内に移動したら、フォルダーの上で右クリックし、 「送る」内の「圧縮(zip 形式)フォルダー」をクリックする。

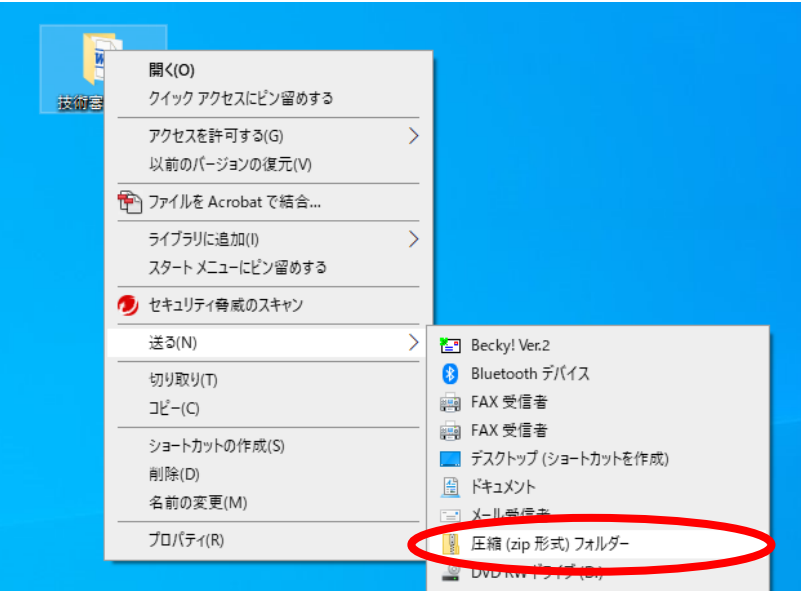

5. フォルダーが圧縮され、一つの圧縮ファイルになったことを確認する。

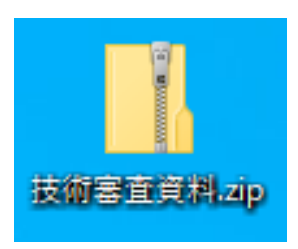

6. 作成した圧縮ファイルを電子入札システム上で添付し、提出を行う。

※ここで説明している圧縮方法はあくまでも例となります。 ご利用いただいている環境によって異なる場合もございますのでご注意下さい。 説明環境:Windows 10